## 館内 OPAC (蔵書検索システム)の使い方

図書館の蔵書を検索することができる機器です。館内に 6 台設置しています。 画面をタッチして操作してください。

## 検索の仕方

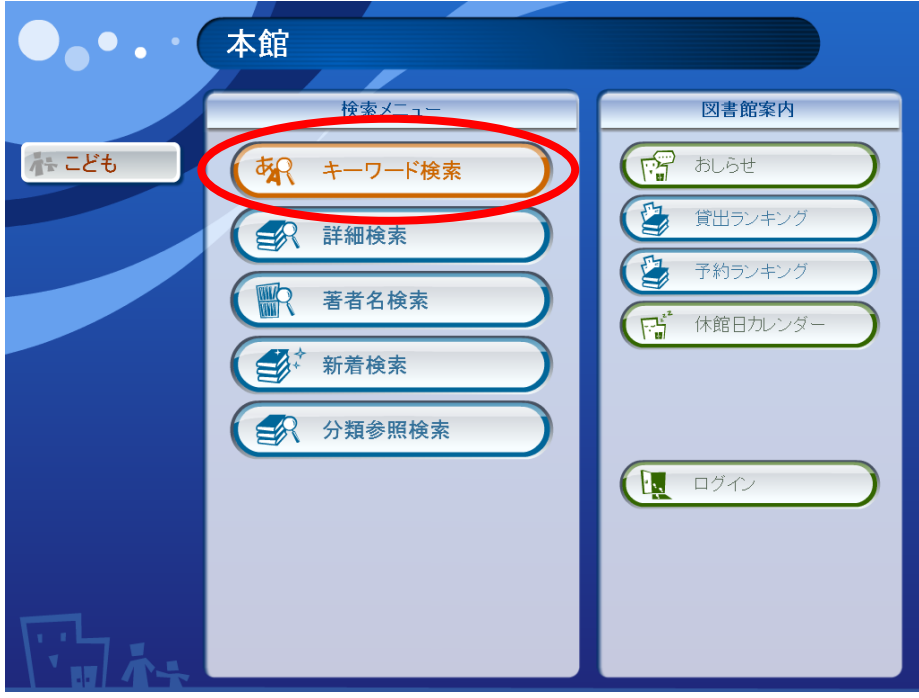

① 『キーワード検索』をタッチします。

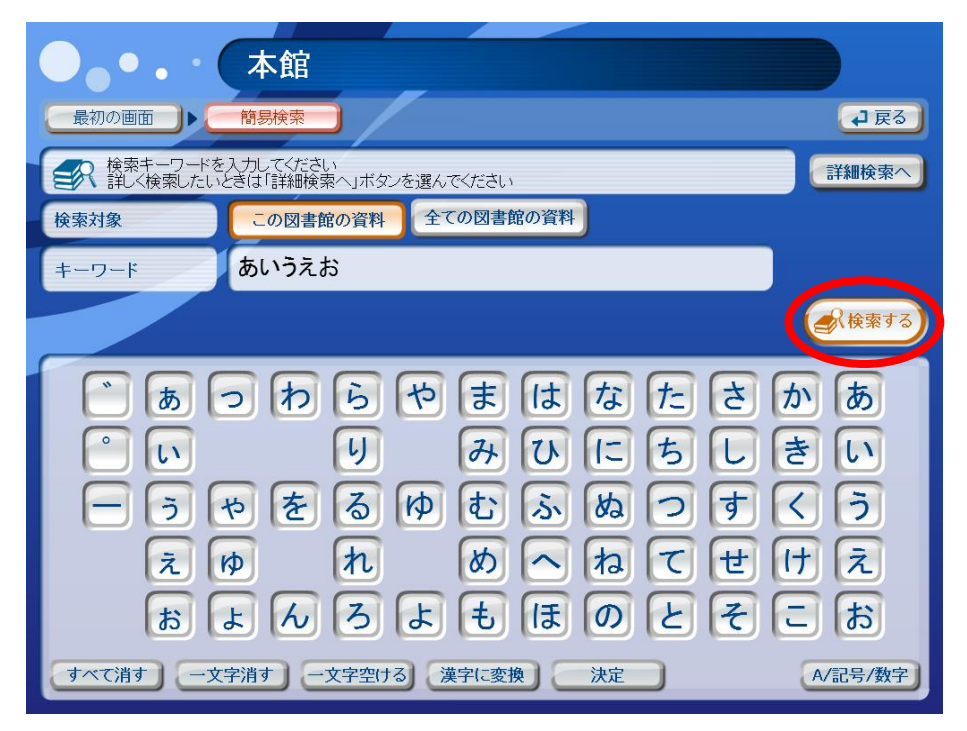

② 画面のキーボードをタッチして、検索キーワードを入力してください。

入力が終わったら『検索する』をタッチします。

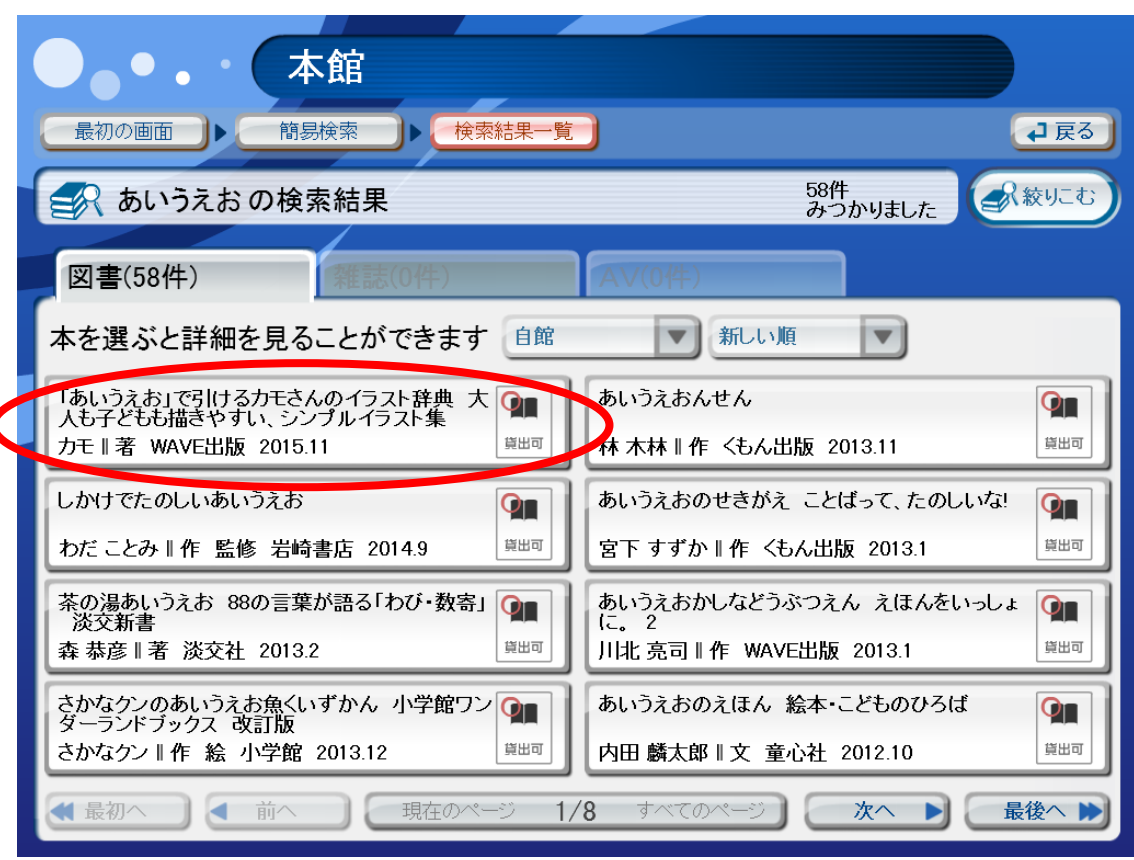

③ 検索結果が表示されますので、目的の本をタッチします。

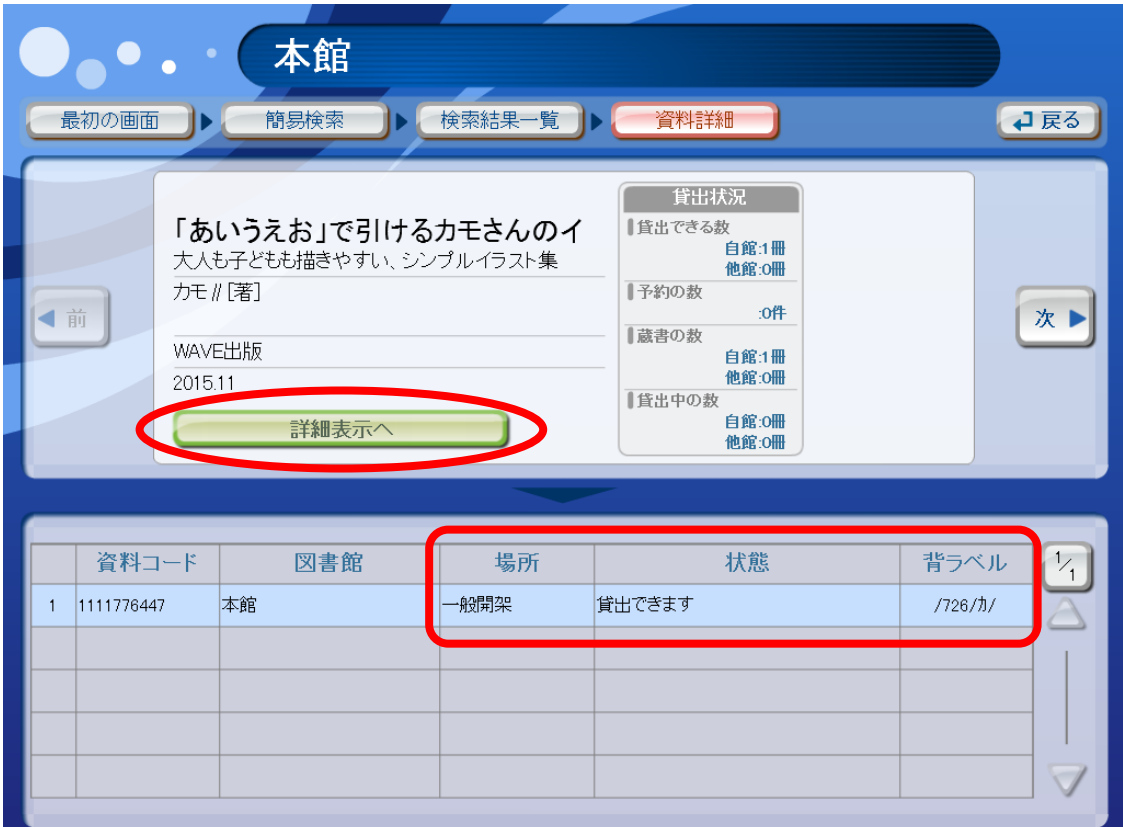

④ 本の情報が表示されますので、現在借りている人がいないか『状態』を確認してください。

『場所』と『背ラベル』を確認したら、本を取りに行きましょう。

『詳細表示へ』をタッチすると、詳しい本の情報が表示されます。

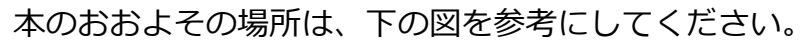

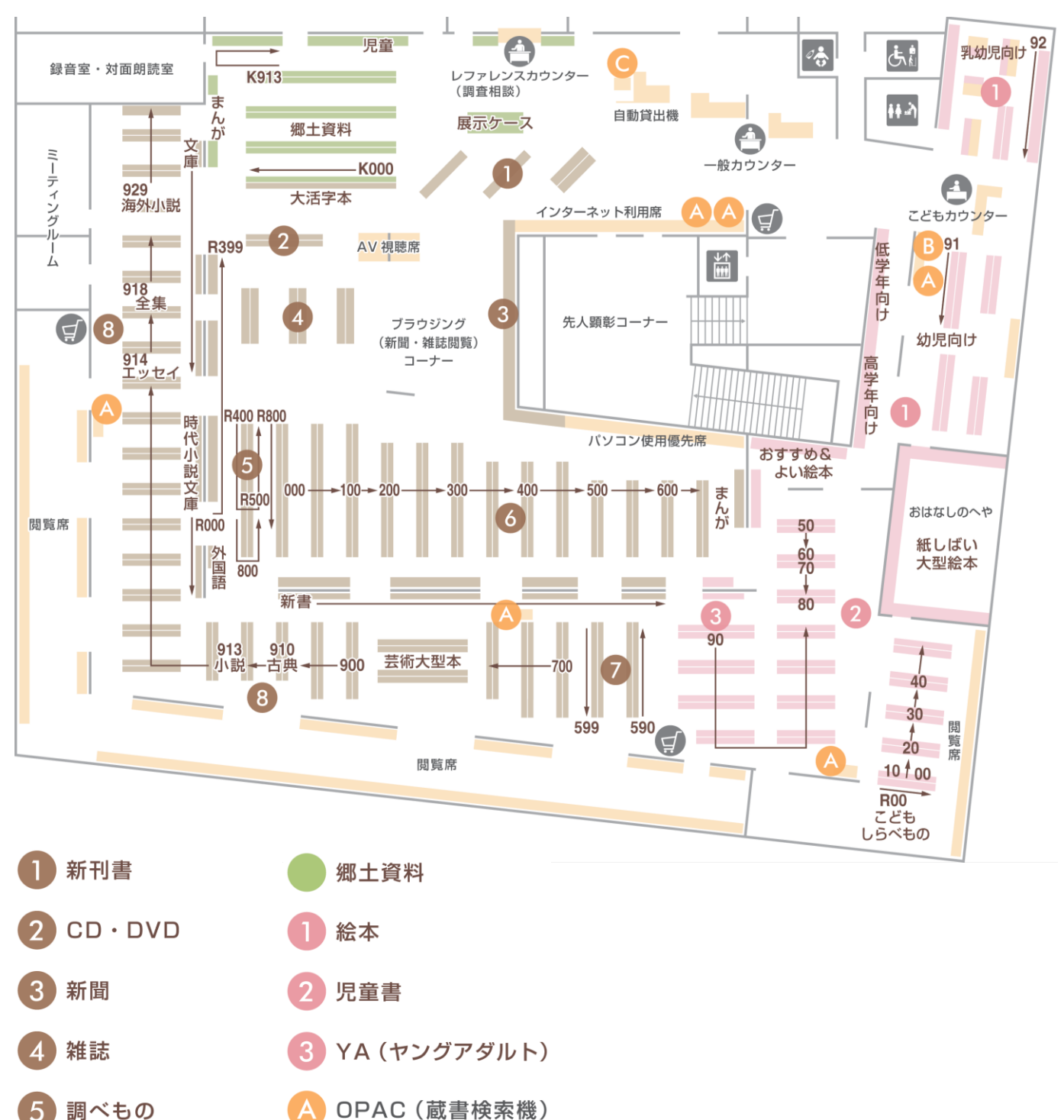

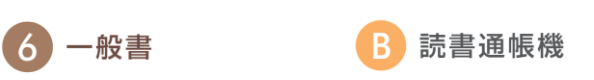

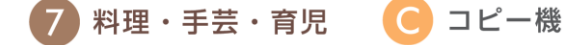

8 文学

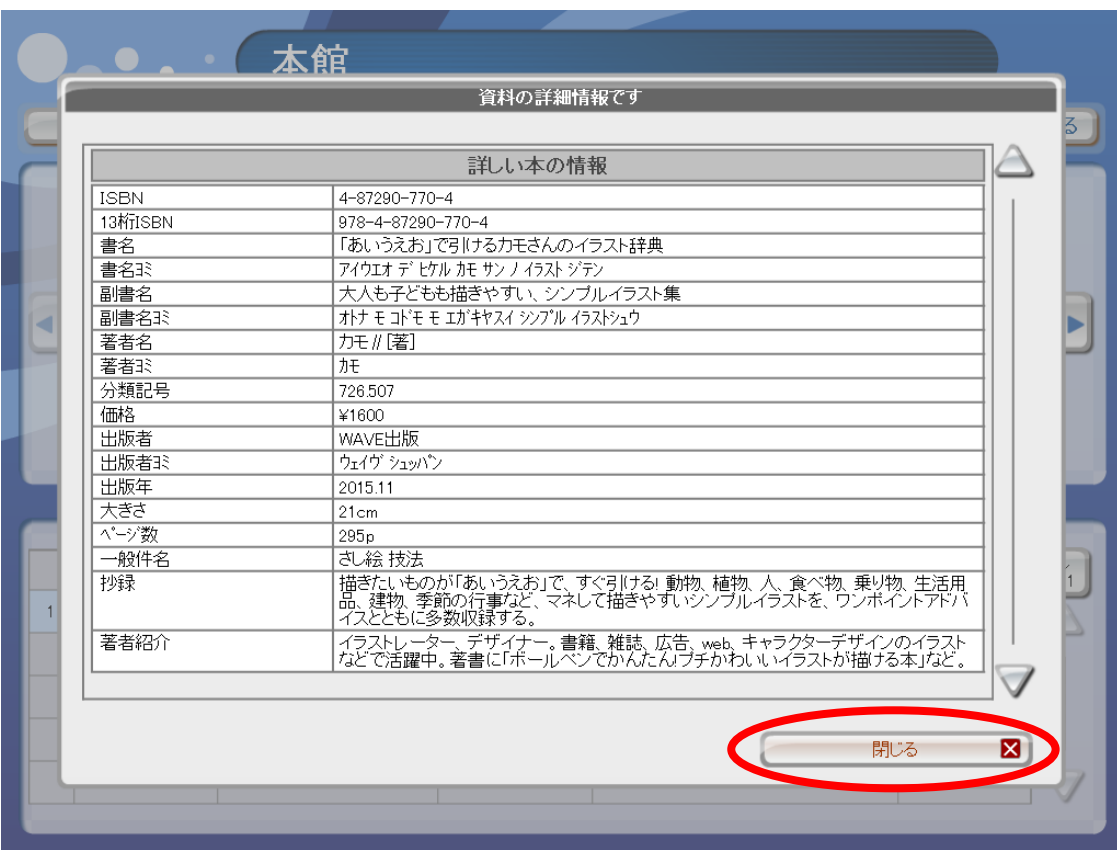

本の詳細を確認したら『閉じる』をタッチして、画面を閉じます。

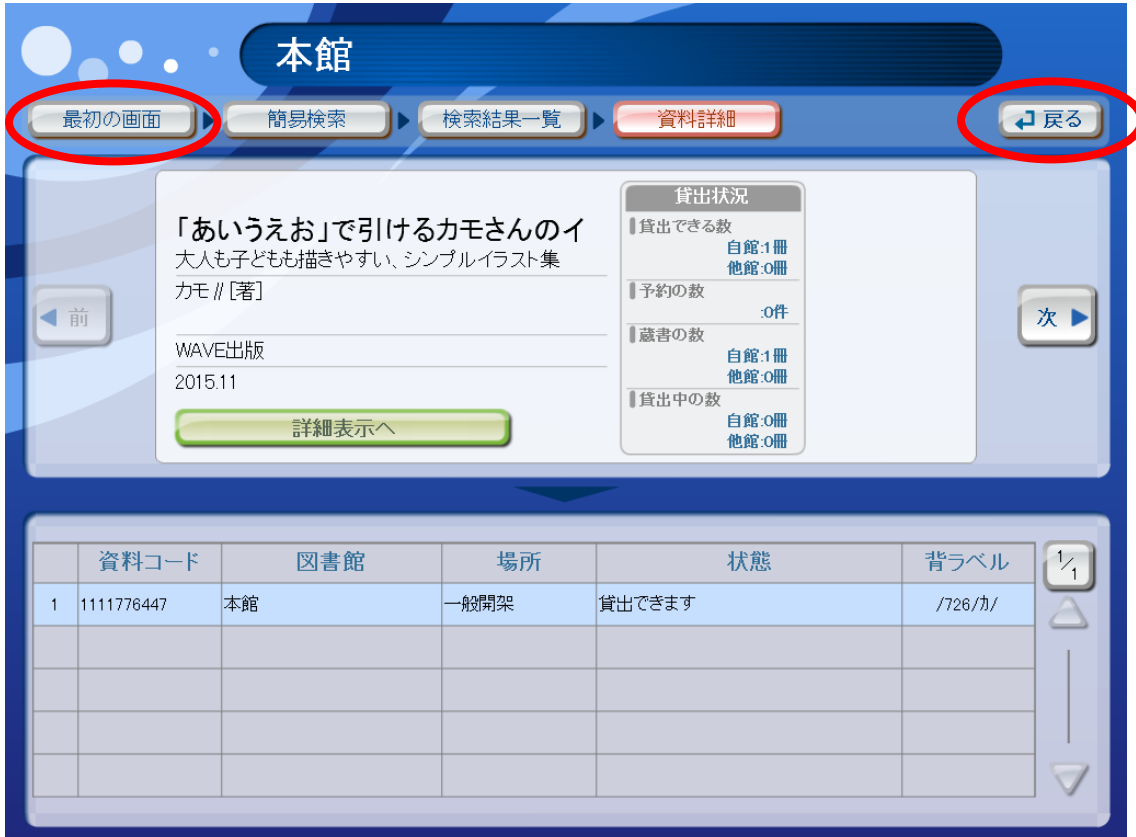

検索結果一覧に戻る場合は『戻る』をタッチします。

検索を終了する場合は『最初の画面』をタッチしてください。